## **Manual para Portal de Consultas do Fornecedor**

O Objetivo do portal é Disponibilizar ao fornecedor, de maneira prática e segura**,** as informações de pagamento de suas notas fiscais e faturas apresentadas a ENEL.

O Portal do fornecedor é acessado através da URL: http://fornecedores.enel.com/Login.aspx

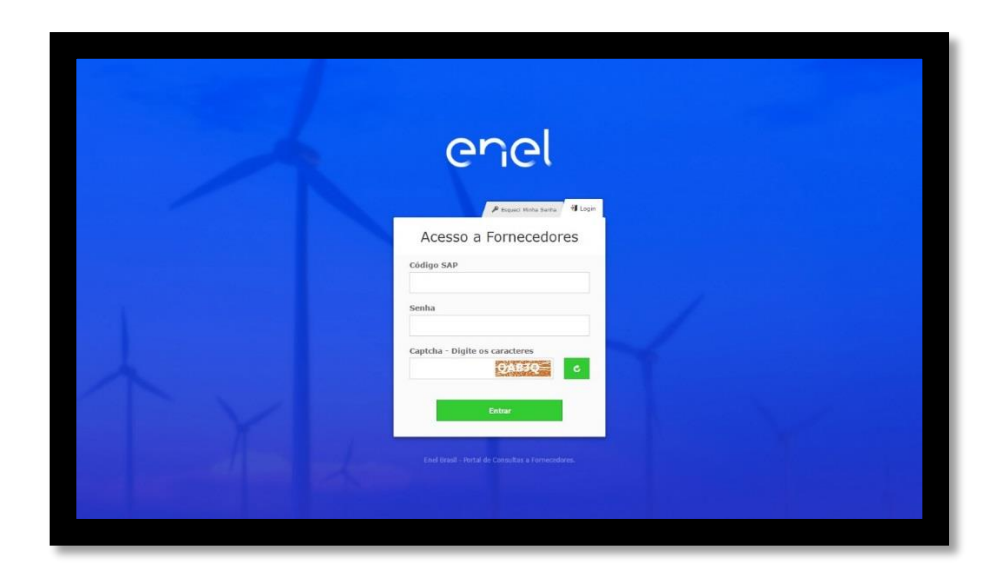

O link redirecionará o fornecedor para a página abaixo:

Nesta página o fornecedor deverá utilizar o Código SAP da empresa e informar a senha para efetuar login. Por questões de segurança, também é necessário digitar os caracteres do Captcha, antes de clicar em **"Entrar"** para acessar o portal.

No primeiro acesso será requisitado a troca de senha como mostra na imagem a seguir:

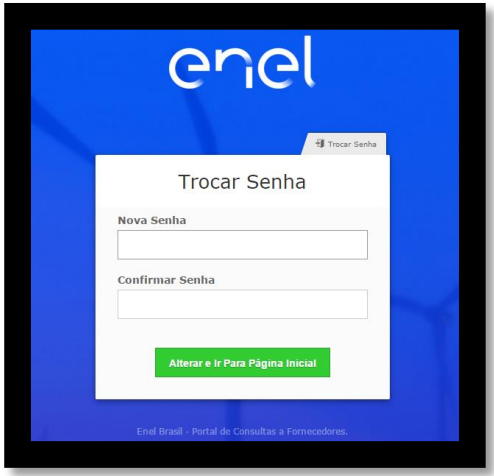

Caso não tenha sido fornecida uma senha ao utilizador ou a senha tenha sido esquecida, basta clicar no menu **"Esqueci minha senha"** e informar o Código SAP e preencher o Captcha, e enviar solicitação para prosseguir com o processo de recuperação de senha.

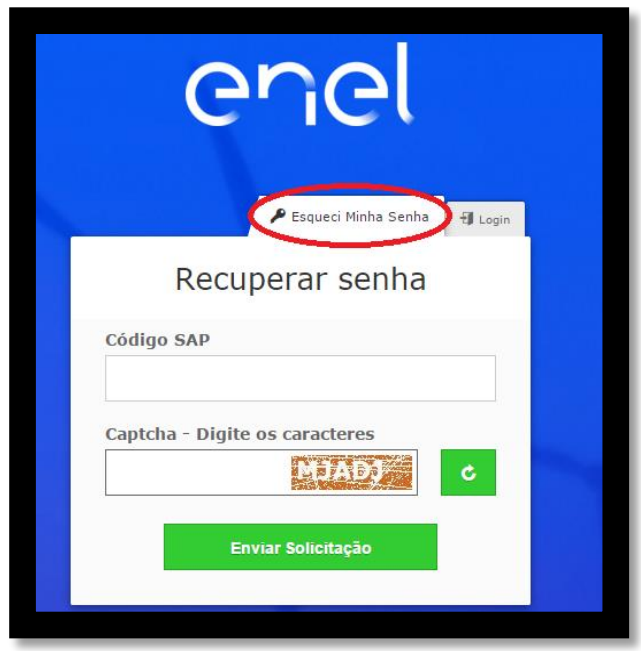

Após clicar em **"Enviar Solicitação"** Será enviado uma senha para o email ligado ao Código do fornecedor, para que ele possa acessar o portal e configurar uma nova senha.

A imagem a seguir mostra a página inicial do portal, nela encontramos a faixa de opções, onde temos as opções de consulta: Consultar notas fiscais, Consultar Pagamentos e Consultar impostos.

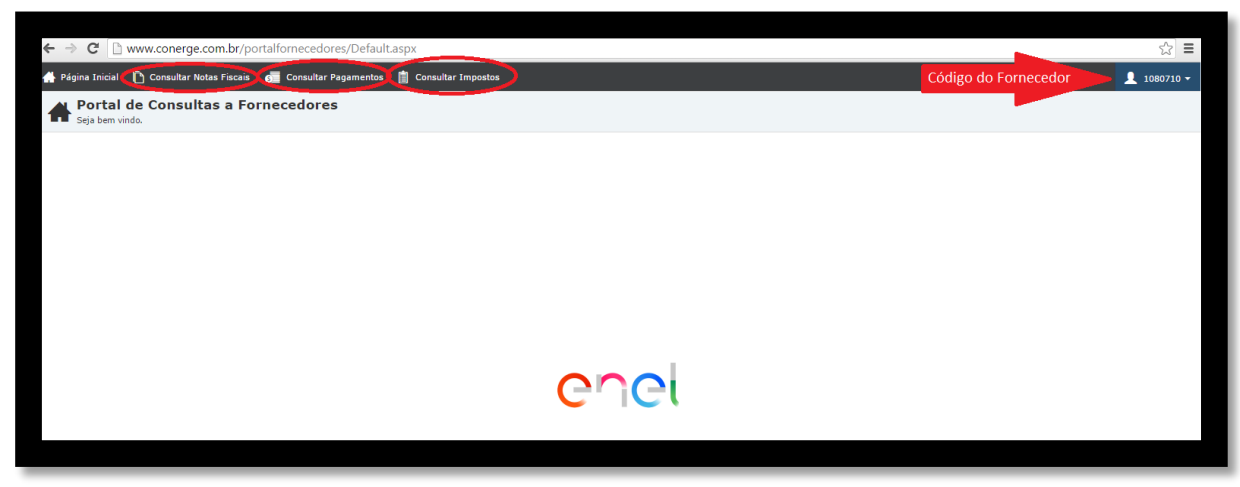

Ao clicar em "**Consultar notas fiscais**", o usuário é redirecionado para a tela onde ele poderá buscar informações sobre as notas fiscais, preenchendo alguns dos campos exibidos na tela a seguir.

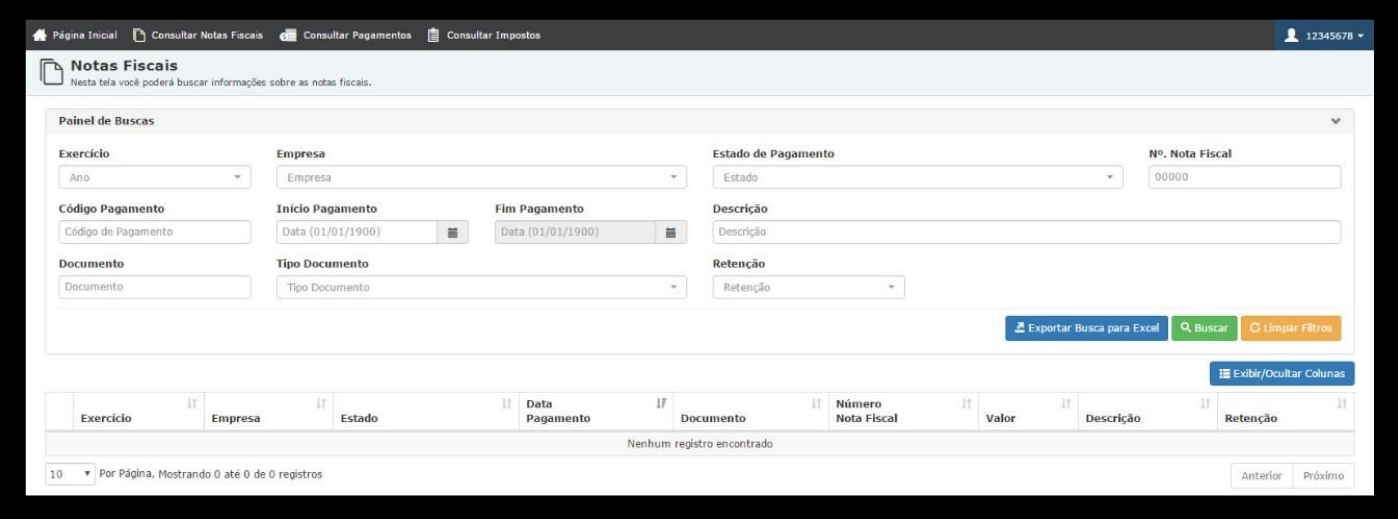

Nessa mesma tela, também é possível exportar a busca para o Excel, limpar o que foi digitado nos campos de pesquisa, e exibir ou ocultar algumas das colunas disponíveis, assim como na página de outras consultas. Nos resultados das pesquisas, também é possível escolher como ordenar as linhas, usando os botões que estão ao lado do título de cada coluna.

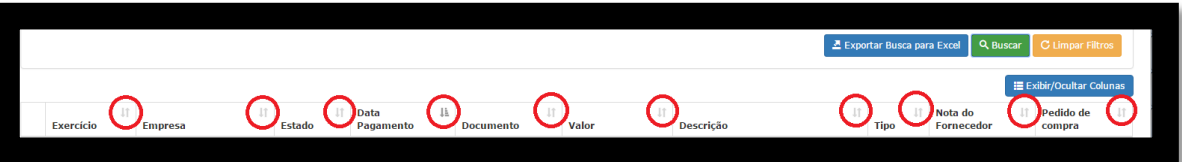

Caso o usuário queira mais informações sobre certa nota, basta clicar no "+" ,na primeira coluna da linha referente a nota, como exibido abaixo.

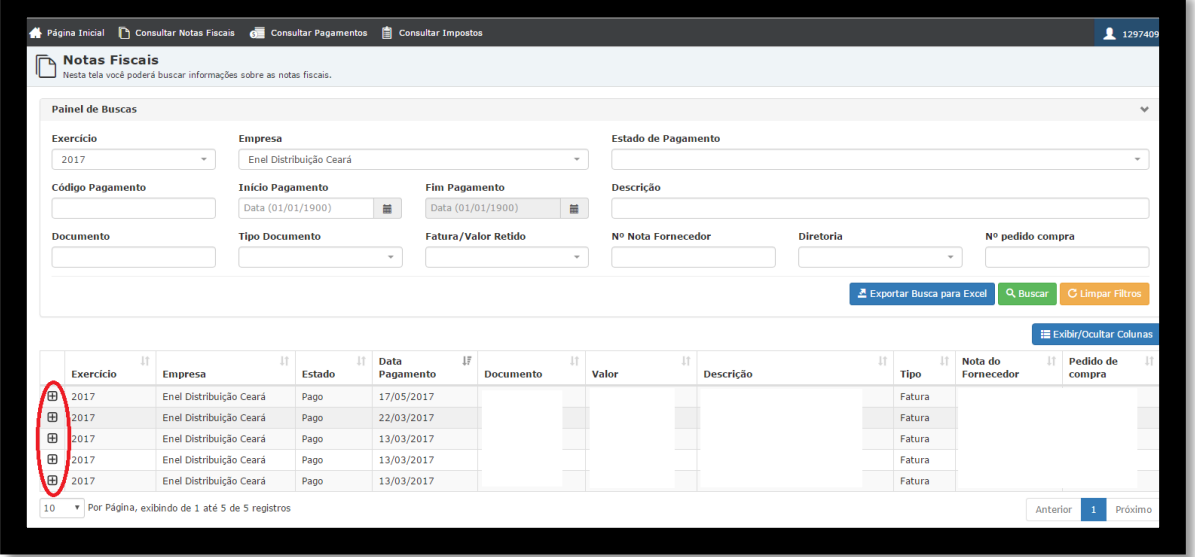

Ao clicar no "+" irá abrir uma aba com as demais informações sobre a nota, como no exemplo abaixo:

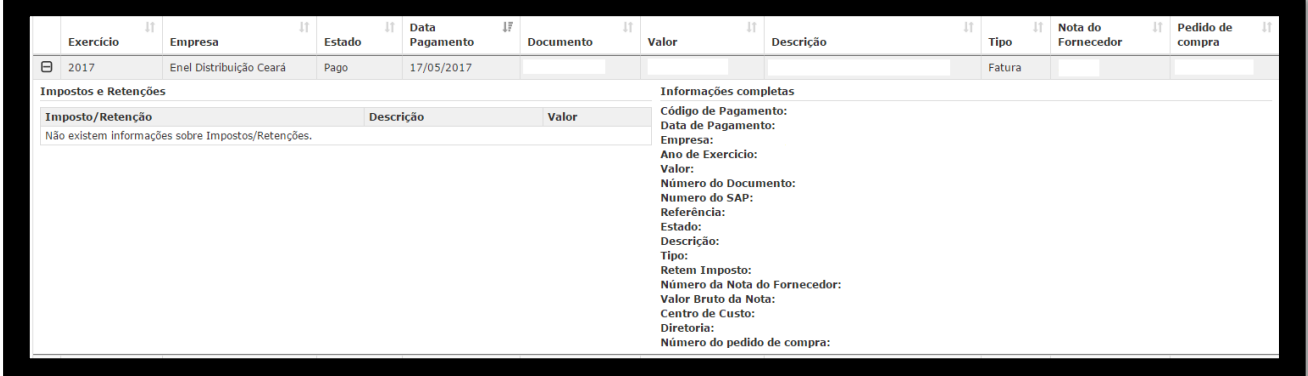

Para buscar informações sobre os pagamentos, o usuário deve selecionar a opção "**Consultar pagamentos"** na faixa de opções.

E poderá utilizar os campos para filtrar o pagamento de um documento especifico ou de um grupo de documentos, dependendo de quais informações o usuário fornece.

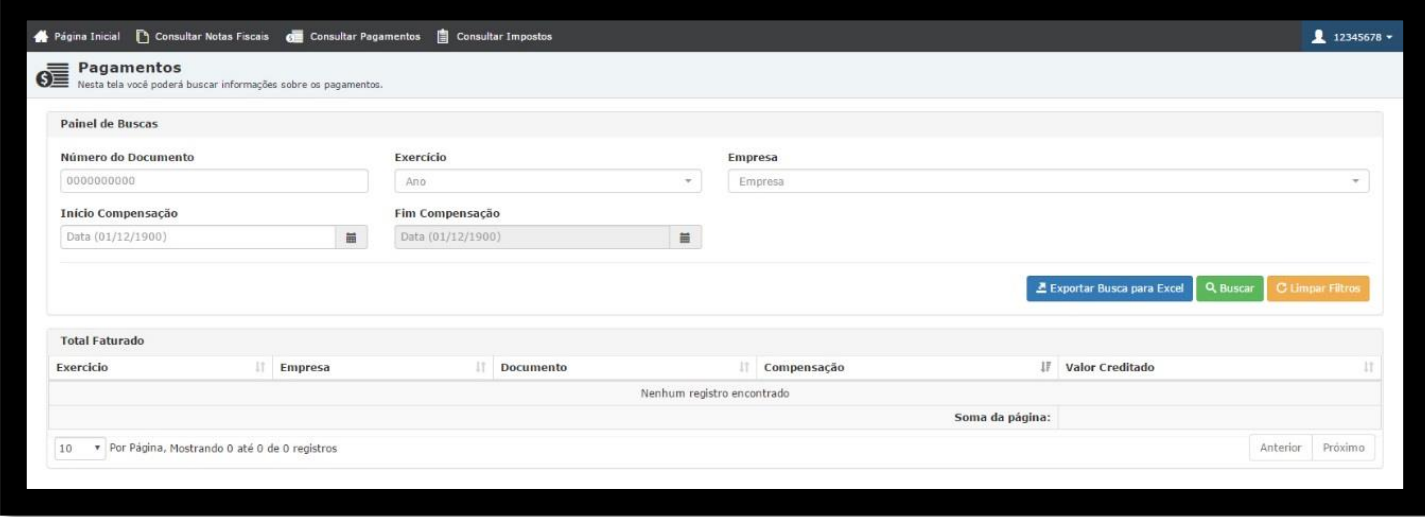

A imagem apresentada a seguir, mostra a pagina disponibilizada ao acessar a opção **"Consultar Impostos",** presente na faixa de opções. Essa página permite ao utilizador do portal, verificar impostos retidos.

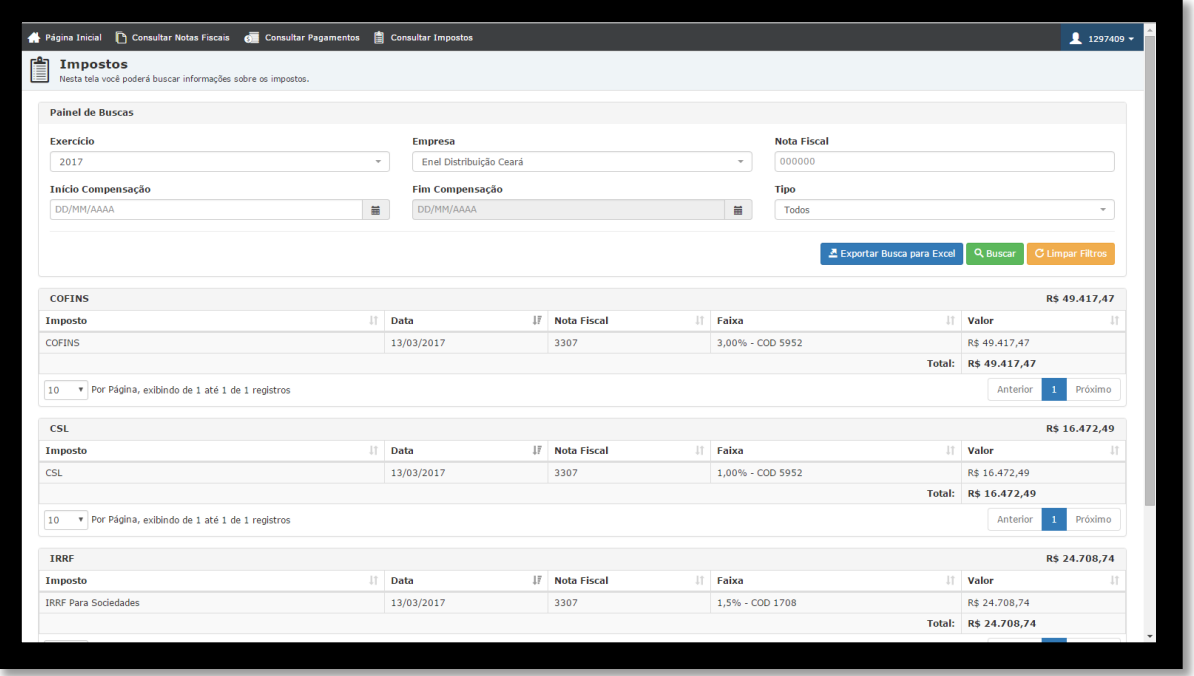

Ao clicar no botão que exibe o código do fornecedor, irá aparecer duas opções, **"Trocar senha"** e **"Sair"**.

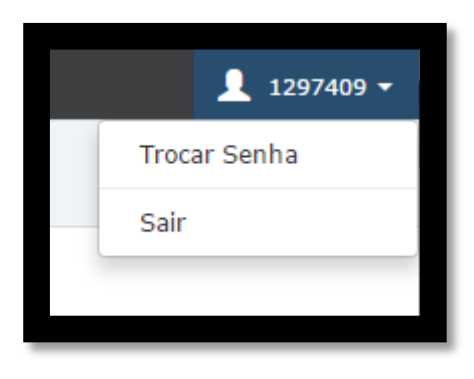

Use Trocar senha para realizar a alteração de senha e Sair para efetuar o Logoff.